Brugervejledning

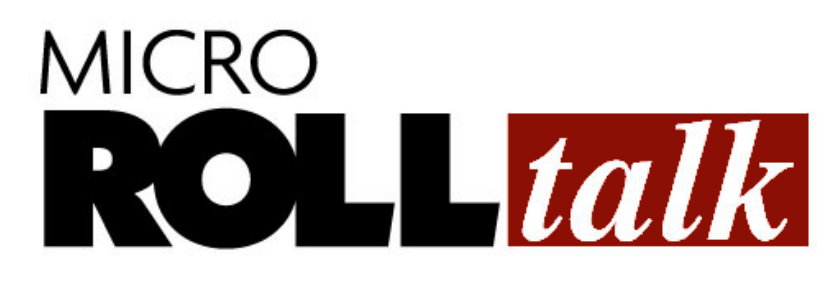

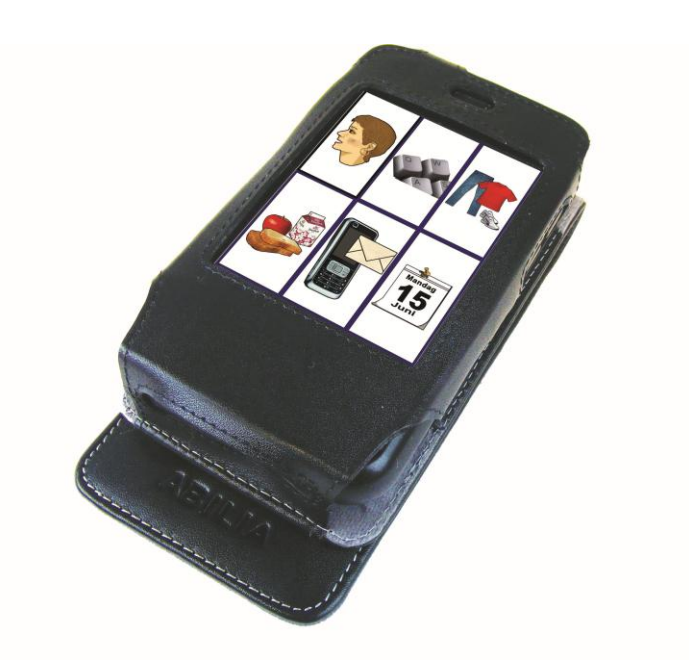

# Brugervejledning med tekniske specifikationer

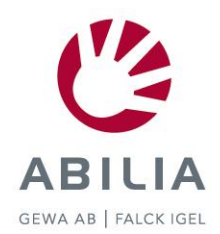

Rev PA1 DK

# **Indhold**

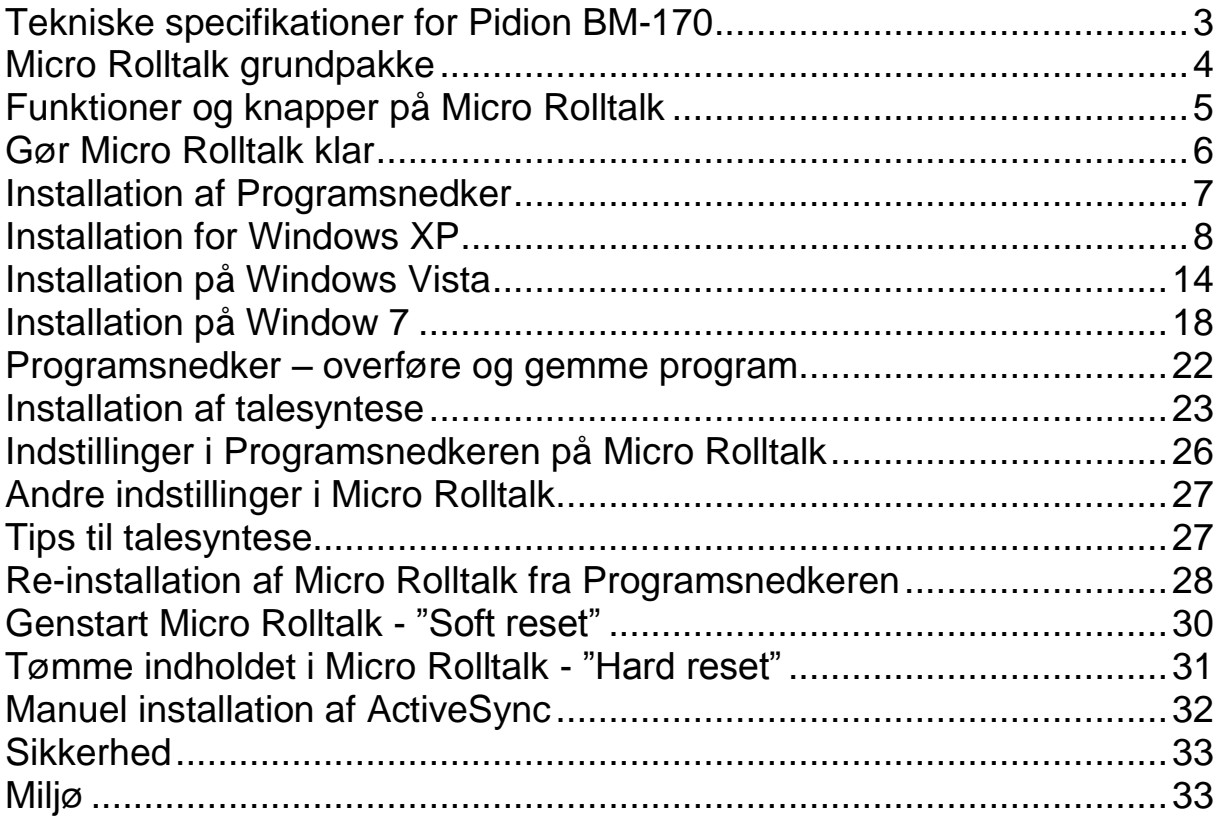

# <span id="page-2-0"></span>**Tekniske specifikationer for Pidion BM-170**

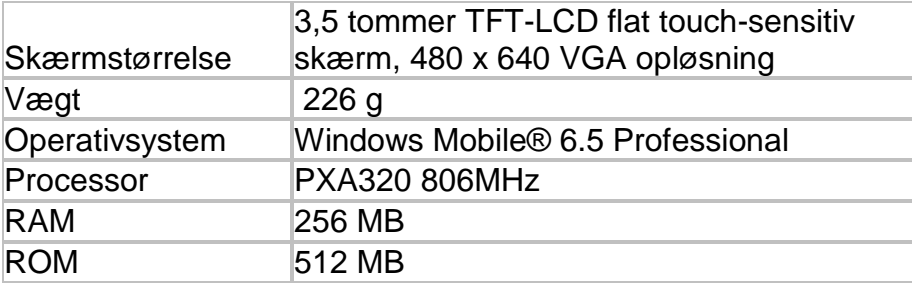

# <span id="page-3-0"></span>**Micro Rolltalk grundpakke**

# **Micro Rolltalk grundpakke består af:**

- Micro Rolltalk (Pidion BM-170)
- Fingerguider: 1, 4, 9 og 16 huller
- Etui
- Oplader
- Internt batteri
- Programsnedker til Rolltalk
- USB-kabel
- Høretelefoner
- Brugervejledninger
- Micro SD hukommelseskort med tilhørende adapter
- Pudseklud

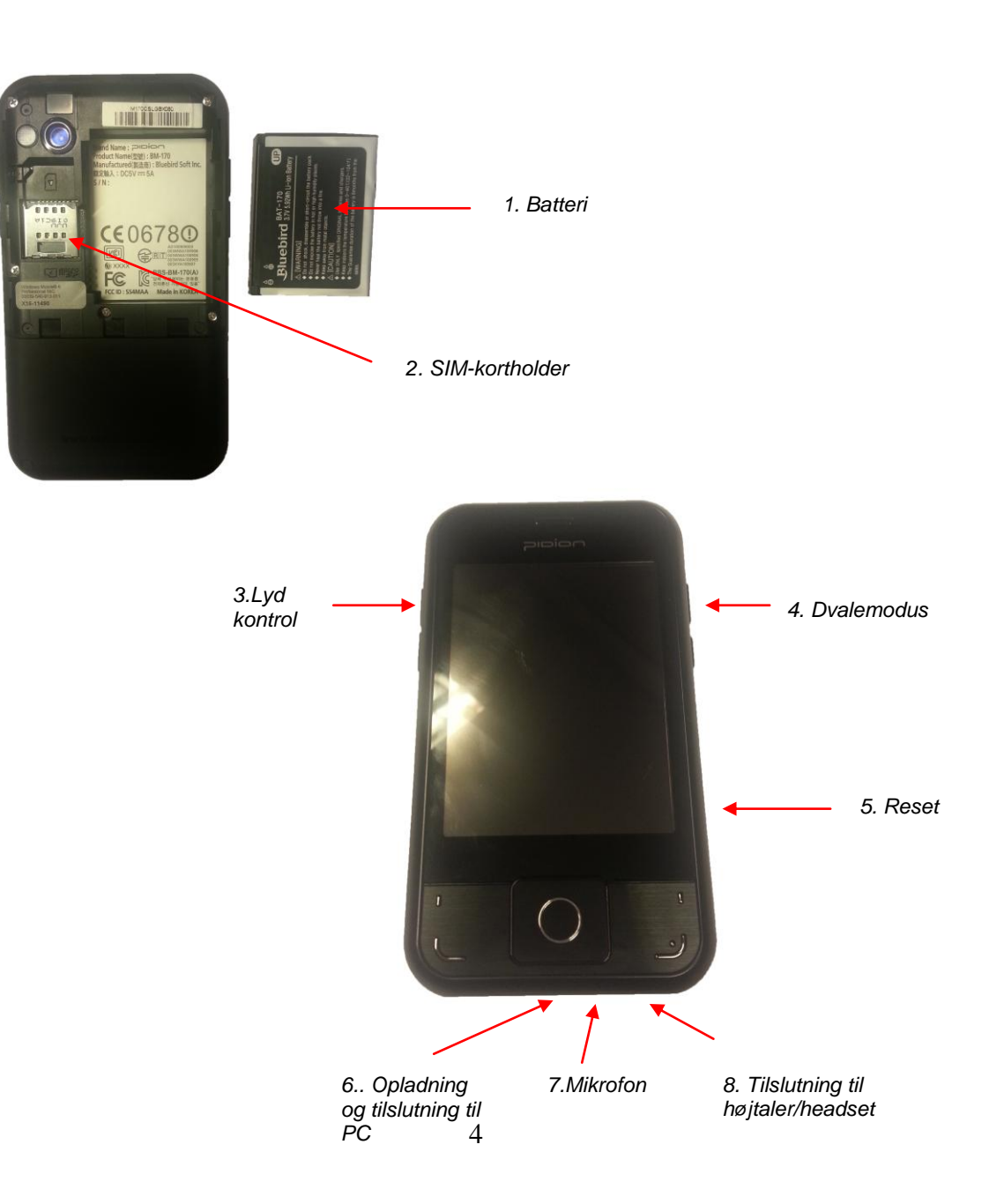

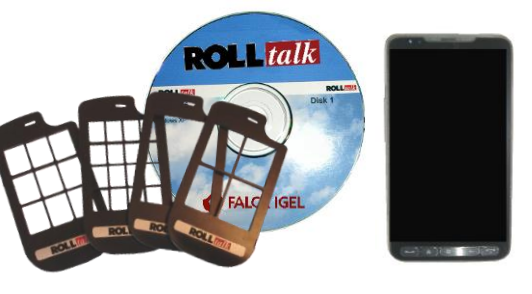

# <span id="page-4-0"></span>**Funktioner og knapper på Micro Rolltalk**

- 1. **Batteri –** Luk bagklappen op ved at skubbe opad. Sæt batteriet i og skub bagklappen på plads igen.
- 2. **Reset -** For at lave en "Soft reset" stik en pen ind i reset hullet (2). En Soft reset stopper et åbent program og starter maskinen på ny. Gemte programmer vil ikke gå tabt. For "Hard reset", se side 34.

#### 3. **Opladning og tilslutning til pc**

- a) **Opladning**: Sæt opladerens USB-stik ind i Micro Rolltalken og sæt el-stikket i et strømudtag for at oplade. Der lyses orange under opladning.
- b) **Tilslutning til pc**: Brug USB-kablet som følger med for at tilslutte til pc og overføre programmer til Micro Rolltalk. Tilslutning til pc med USB-kabel kan også oplade Micro Rolltalk, men opladningen tager længere tid.
- 4. **Dvalemodus** Med et let tryk går Micro Rolltalk i dvalemodus, det er ikke muligt at slå enheden fra.
- 5. **Lydstyrke** Tryk knappen op for højere lyd eller ned for lavere lyd. Se tips for talesyntese og lydstyrke side 28.
- 6. **Tilslutning** til højtaler eller headset (3,5 mm jack).
- 7. **Mikrofon -** Bruges ved indlæsning til diktafon.

# <span id="page-5-0"></span>**Gør Micro Rolltalk klar**

Følgende opstartsrutine skal følges, når Micro Rolltalk bruges første gang:

- 1. Hvis sms-funktionerne i Programsnedker skal bruges, så start med at sætte SIM-kortet i – eller gå videre til punkt 2. SIM-kortet placeres under batteriet. Få bagklappen af bag på maskinen ved at skubbe det opad.
- 2. Sæt batteriet ind (1). Tilslut opladeren og oplad batteriet helt før brug.
- 3. Oplad Micro Rolltalk.
- 4. Start Micro Rolltalk ved at trykke på dvalemodus-knappen på højre side af maskinen.(5)
- 5. Indstil tid og dato på Micro Rolltalk. Rigtig tidsindstilling er specielt vigtigt ved brug af funktioner som tidsvisning og påmindelser. Vælg **Start|Settings|Clock & Alarms.** Vælg rigtig tidszone (GMT +1 Paris, Madrid). Indstil klokken ved at trykke på op/ned tasterne ved siden af tallene. Vælg rigtig dato ved først at trykke på dato og derefter bladre i kalenderen til rigtig måned vises. Tryk OK nederst i højre hjørne når ændringerne er udført. Vælg YES i dialogboksen "Save settings to Clock settings". 6. Hvis telefonfunktionen skal benyttes må telefonen aktiveres.
- Vælg **Start|Settings|Connections|Wireless Manager.** Vælg Phone, således at status ændres til on. Tryk derefter på krydset nederst i højre hjørne.

Maskinen er nu klar til at installere Programsnedker til Micro Rolltalk.

### <span id="page-6-0"></span>**Installation af Programsnedker**

Installationen består af tre eller flere enheder:

- Programsnedker
- Micro Rolltalk
- Eventuelle talesynteser og symbol/billedsamlinger

#### **PROGRAMSNEDKER**

Programsnedker skal installeres på en pc for at lave og tilpasse brugerprogrammet til Micro Rolltalk. Når det første USB-stik sættes i pc'en, starter installationen automatisk. En installationsvejledning vil guide dig gennem installationen. Følg instruktionerne på skærmen.

Når al Programsnedker software er installeret, så er den klar til at få installeret Micro Rolltalk software.

**Skal Micro Rolltalk sættes til en pc med operativsystem Windows XP se side 7 Skal Micro Rolltalk sættes til en pc med operativsystem Windows Vista se side 13**

**Skal Micro Rolltalk sættes til en pc med operativsystem Windows 7 se side 18**

**NB: Tilslut Micro Rolltalk til pc med USB-kabel efter installationen**.

# **XP**

#### <span id="page-7-0"></span>**Installation for Windows XP**

(for Windows Vista, se side 13) (for Windows 7, se side 18)

#### **MICRO ROLLTALK**

1. Sæt USB-stikket ind i pc´en for at installere Micro Rolltalk. Når Autokørvinduet vises, vælger du Åben mappen for at vise filene eller Gå til Startmenuen, klik på Computer, vælg linjen USB-stikket. Åben mappen som skal installeres og dobbeltklik på setup.exe

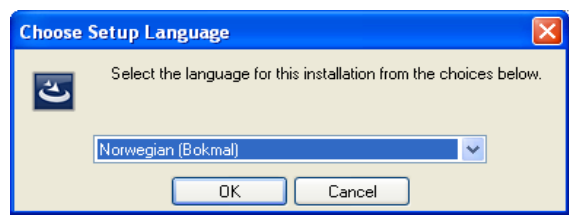

2. Vælg først sprog og klik "OK".

Hvis ActiveSync allerede findes på pc'en, vil den blive opgraderet, ellers går du direkte til installation af Micro Rolltalk.

Når du har ActiveSync installeret og Micro Rolltalk er tilsluttet, vil der være et grønt "hjul" på **proceslinjen** 

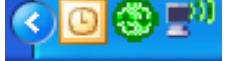

NB: På nogle maskiner skal ActiveSync installeres manuelt. Det kan du se, hvis installationen af ActiveSync ikke starter, og du ikke har det grønne symbol til ActiveSync på opgavelinjen, når Micro Rolltalk er tilsluttet. Du skal så afbryde installationen og installere ActiveSync manuelt. Beskrivelse af manuel installation findes på side [32](#page-31-0) i denne vejledning.

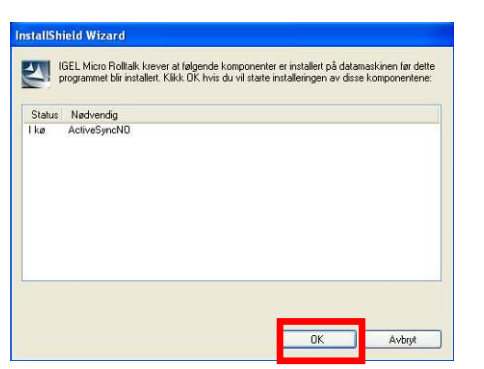

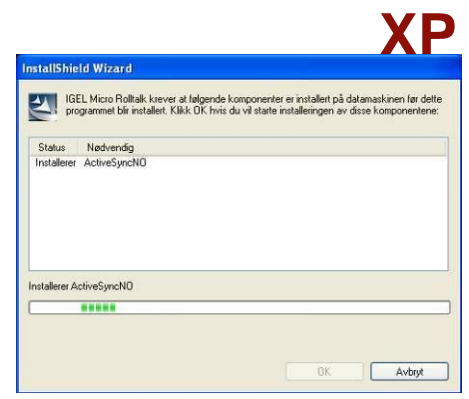

3. Vælg "OK" i dialogboksen "InstallShield Wizard" for at starte installationen.

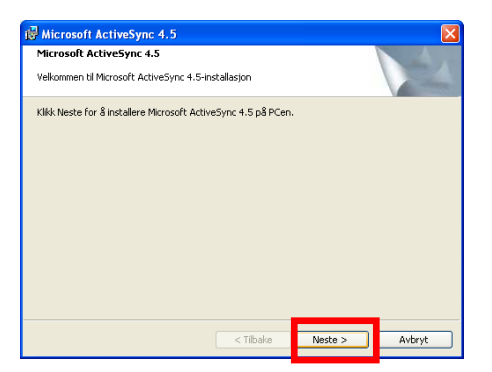

4. Vælg "Næste" for at starte installationen.

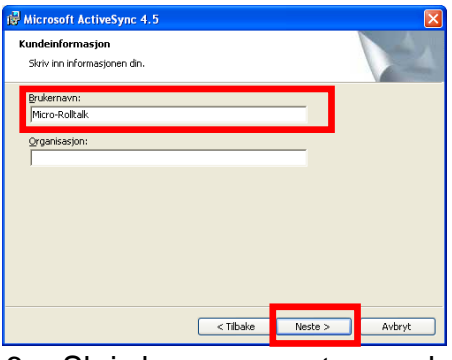

6. Skriv brugernavnet og vælg "Næste".

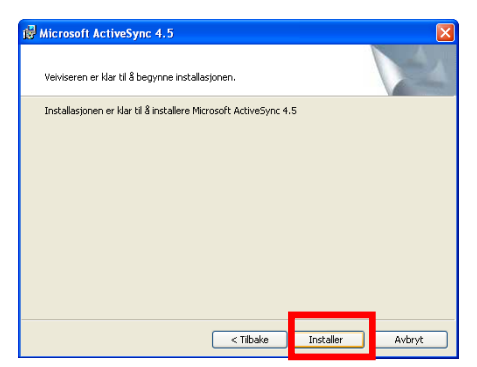

8. Vælg "Installer". Installationen er nu i

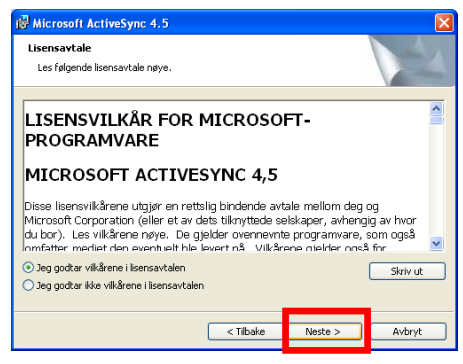

*5.* Acceptér licensaftalen og vælg "Næste".

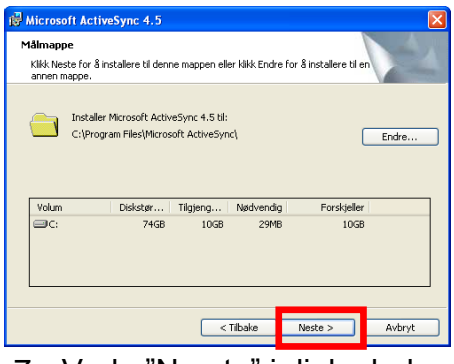

7. Vælg "Næste" i dialogboksen "Målmappe".

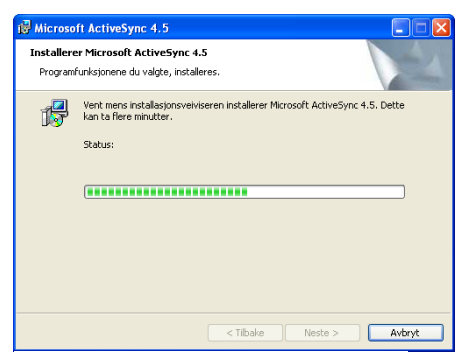

gang.

**XP**

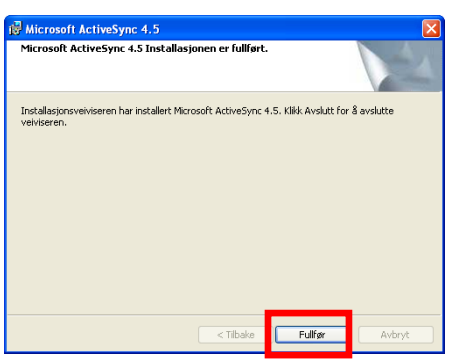

- Microsoft ActiveSync 4.5 Installer Information Du må starte systemet på nytt for at<br>konfigurasjonsendringene som ble gjort på Microsoft<br>ActiveSync skal gjelde, Klikk Ja for å starte på nytt nå<br>eller Nei hvis du vil starte på nytt senere.  $N$ ei  $Ja$
- 11.På spørgsmålet om maskinen skal genstartes, vælg "Nej".

9. Vælg "Udfør"

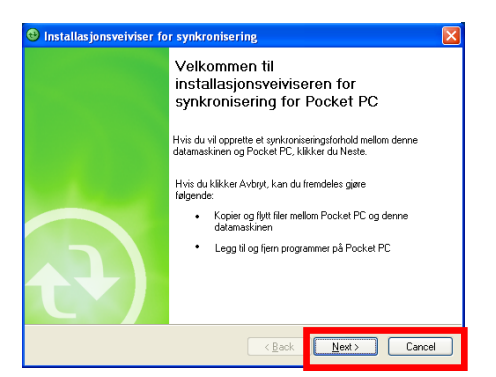

11. Tilslut Micro Rolltalk mod PC med USB-kablet som følger med. Hvis dialogboksen "Welcome to new hardware wizard" åbnes, vælg "Cancel Der findes to tilslutningsmåder:

**Standard partnerskab** vælges, hvis det er en pc, som du ofte vil tilslutte Micro Rolltalk til.

Vælg "Next" i dialogboksen "Installationsvejledning for synkronisering" for at sætte et standard partnerskab op. **Gæstepartnerskab** vælges, hvis det er en pc, som ikke ofte skal overføre programmer til denne Micro Rolltalk. Vælg "Cancel" i dialogboksen "Installationsvejledningen for synkronisering" for at indstille et gæstepartnerskab. Gå derefter til punkt 14.

**NB:** Dialogboksen "Installationsvejledning til synkronisering" kan finde på at lægge vinduet til Micro Rolltalk installationsprogrammet bag dialogboksvinduet. Klik på ikonet på proceslinjen (nederst på skærmen), så dialogboksen bliver synlig igen.

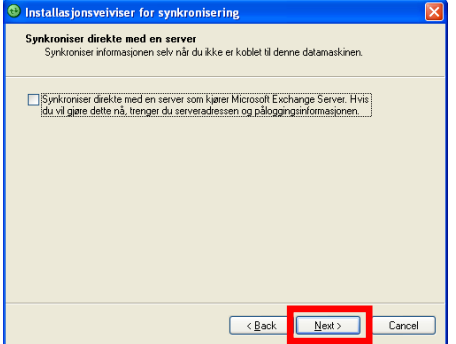

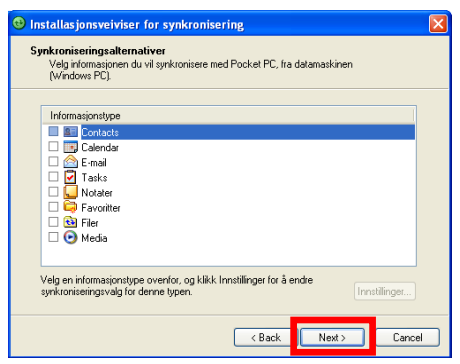

- 13.Vælges "Next" i punkt 12, kommer skærmbilledet ovenover frem. Fjern markeringen ved valg af synkronisering med server og klik "Next".
- *13.* **Fjern markering i alle felterne** og vælg "Next".

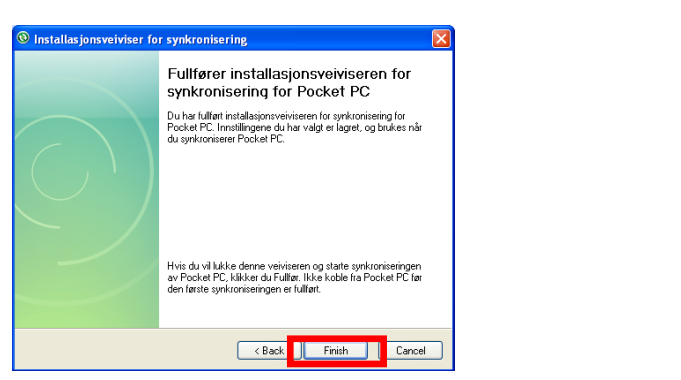

14. Vælg "*Finish*" for at udføre synkroniseringen.

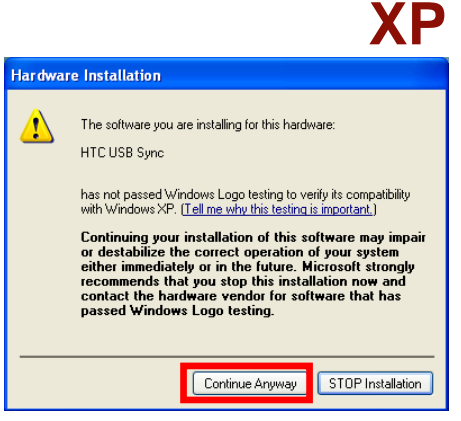

15. Hvis dialogboksen "Hardware Installation" kommer frem under installation af Micro Rolltalk*,* så tryk *"Continue anyway".*

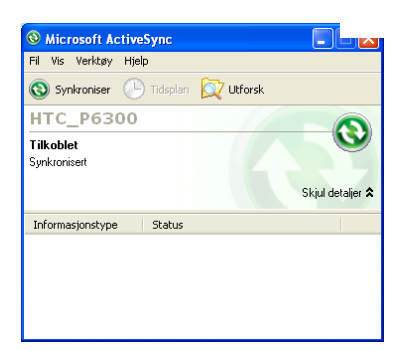

16. Micro Rolltalk er tilsluttet pc'en og installationen af programmer kan fortsætte.

### **Ved eventuelle tilslutningsproblemer**

- 1. Tag USB-kablet ud og sæt det ind igen. Vil den stadig ikke synkronisere, så genstart pc'en og Micro Rolltalk.
- 2. Tag USB-kablet ud, vælg **Start|Settings|Connection|USB to pc** og tjek om markeringen i tjekboksen ved "Enable faster data synchronization" er synlig. Fjern markeringen, tryk OK og sæt USB-kablet i igen.
- 3. Afbryd forbindelsen fra Micro Rolltalk til pc'en ved at trække USB-kablet mellem pc og Micro Rolltalk ud. Åbn "Active Sync" på pc'en, vælg **Fil|Slet Mobil enhed** og vælg "OK" i dialogboksen "Bekræft sletning af enhed". Opret en ny forbindelse ved at slutte Micro Rolltalk til pc'en via USB-kablet og følg herefter punkterne 14 – 17 under installation af Micro Rolltalk på Windows XP.

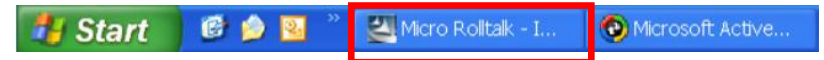

17. Gå tilbage og fortsæt installationen af Micro Rolltalk via Startlinjen nederst på skærmen eller fra den åbne dialogboks "IGEL Micro Rolltalk – InstallShield Wizard". Følg instruktionen på skærmen.

# **XP**

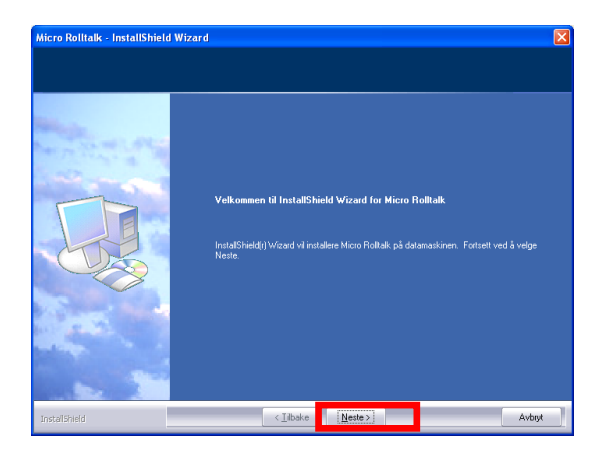

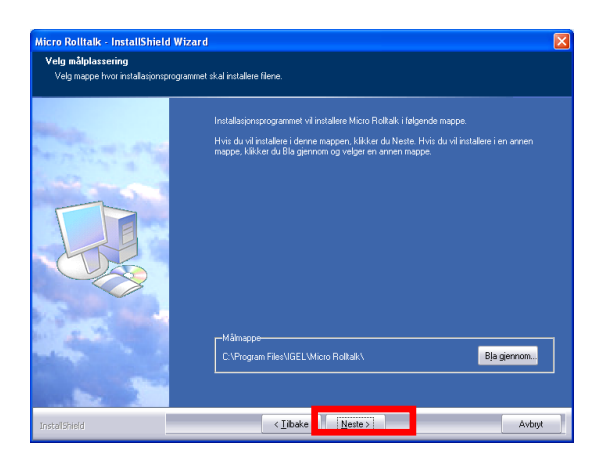

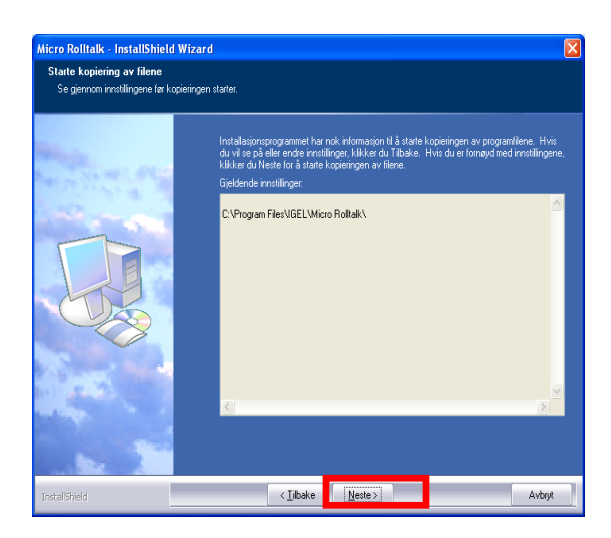

19. Vælg Næste ved spørgsmål om mappeplacering

18. Vælg Næste ved spørgsmål om installation

20. Vælg Næste

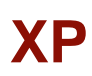

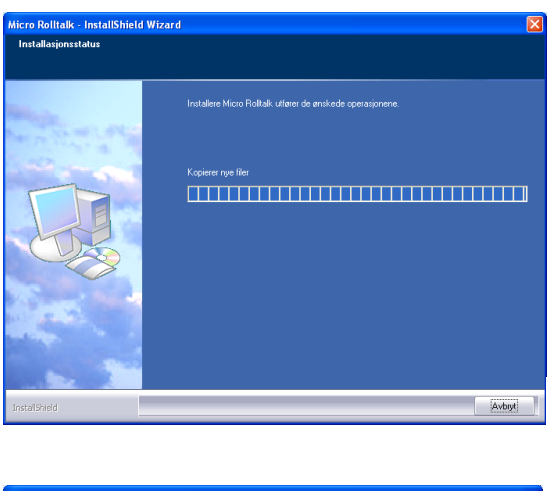

Dialogboks til installationsprocessen

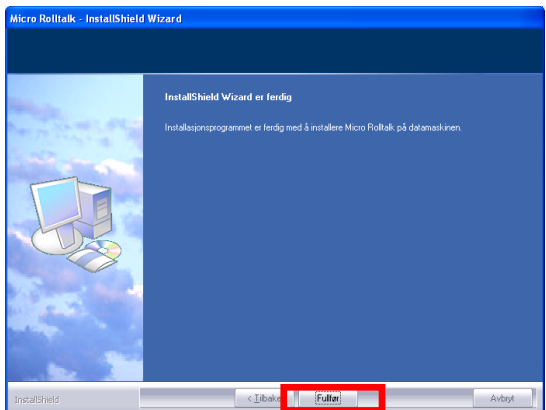

- 21. Vælg "Udfør" for at afslutte installationsprogrammet på pc'en.
- 22. Den sidste del af installationen foregår i Programsnedker, se side [22.](#page-21-0)

# **VISTA**

#### <span id="page-13-0"></span>**Installation på Windows Vista**

#### **Følgende indstilling skal foretages på pc'en før installationen af Programsnedker og Micro Rolltalk:**

- 1. Vælg "Kontrolpanel" fra Startmenuen i Windows.
- 2. Dobbeltklik på "Brugerkonti".

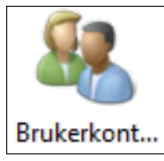

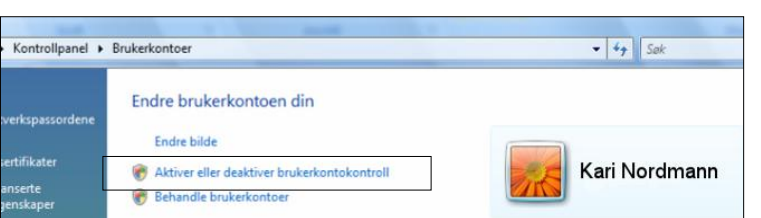

3. Vælg "Aktiver eller deaktiver brugerkontokontrol"

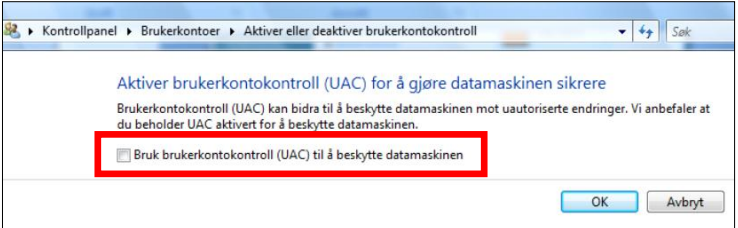

4. Fjern markeringen i tjekboksen "Brug brugerkontokontrol (UAC) for at beskytte computeren".

#### **MICRO ROLLTALK**

5. Sæt USB-stikket ind i pc´en for at installere Micro Rolltalk. Når Autokør-vinduet vises, vælger du Åben mappen for at vise filene eller Gå til Start-menuen, klik på Computer, vælg linjen USB-stikket. Åben mappen som skal installeres og dobbeltklik på setup.exe

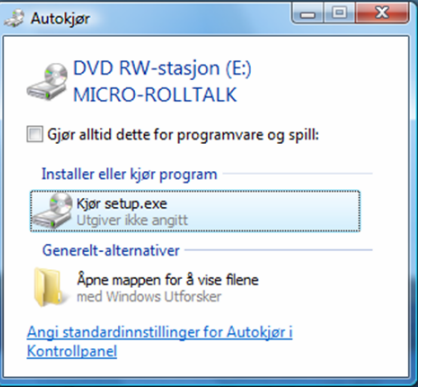

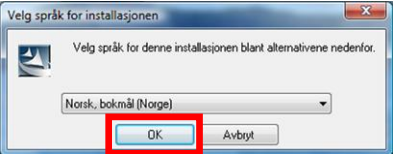

6. Vælg sprog og tryk "OK".

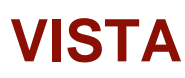

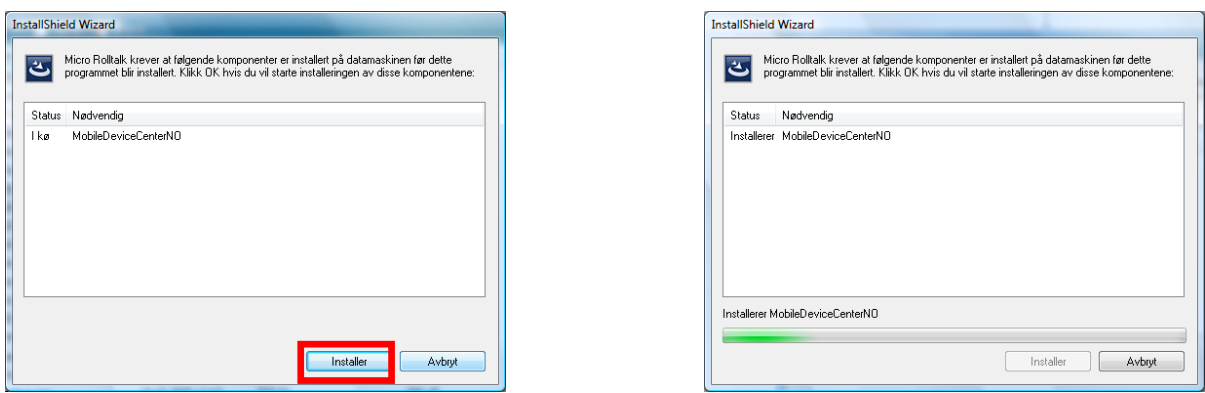

7. Klik "OK" i dialogboksen "InstallShield Wizard" for at starte installationen.

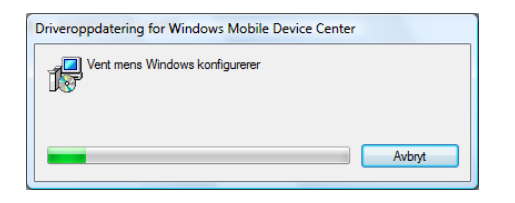

Dialogboks til installationsproces af Windows Mobile Device Center

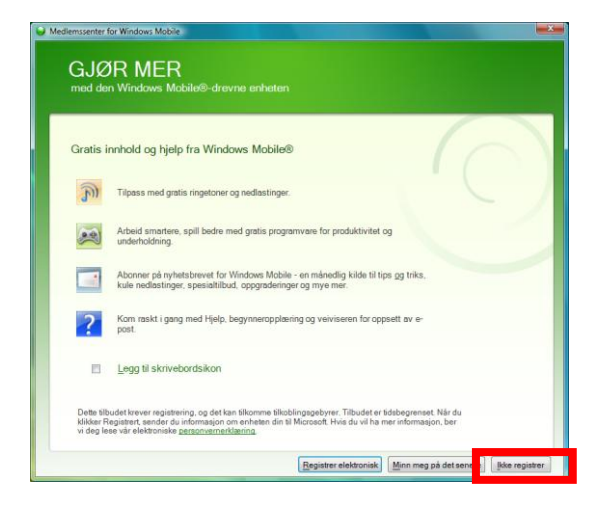

8. Installationen foregår automatisk. Når installationen er udført vælg "Ikke registrer" i dialogboksen, som nu kommer frem.

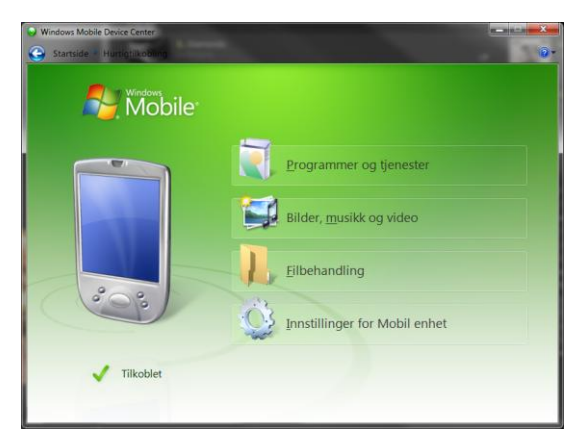

9. Tilslut Micro Rolltalk til pc'en med det medfølgende USB-kabel.

Vælg "Konfigurer enheden" for at opsætte et **Standard partnerskab**: Standard partnerskab vælges, hvis det er en pc, du ofte vil slutte Micro Rolltalk´en til.

Vælg "Tilslut uden at konfigurere enheden" for at oprette et **gæstepartnerskab**: Gæstepartnerskab bør vælges, hvis det er en pc, som du ikke skal bruge ofte til overførsel af programmer til Micro Rolltalk. Gå i så fald videre til punkt 12.

# **VISTA**

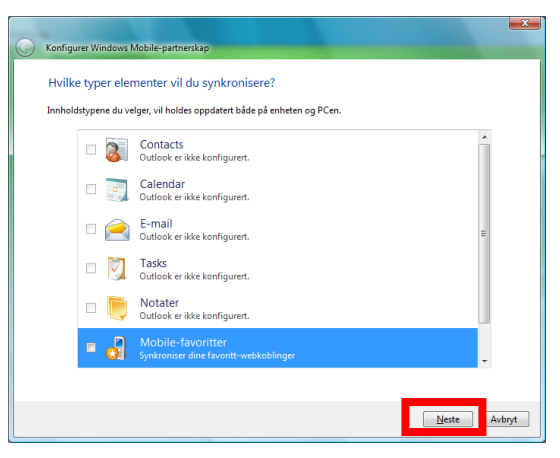

**10. Fjern markeringen fra alle felter** og vælg "Næste".

- $\overline{\mathbf{z}}$ Konfigurer Windows Mobile-partn Klar til å konfigurere Windows Mobile-partnerskapet Alle alternativene dine vil bli lagret. Du kan endre Windows Mobile-p<br>installasionen er fullført. Enhetsnavn: Micro Rolltalk V Lag en snarvei på skrivebordet til Windows Mobile Device Center Eonfigurer Avbryt
- 11.Skriv et ønsket brugernavn på Micro Rolltalk, lad gerne markeringen ved genvej til skrivebordet være synlig, og vælg "Konfigurer".

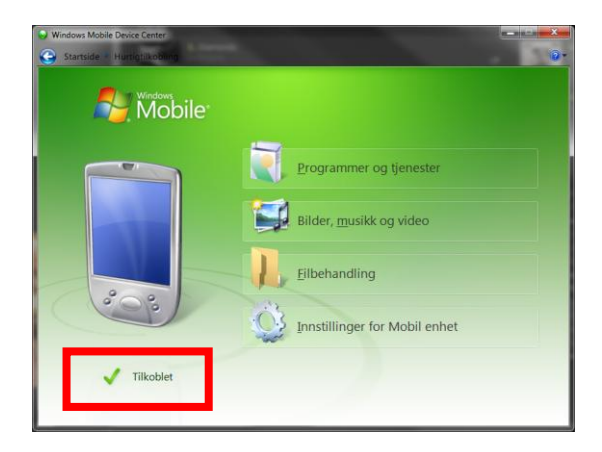

12. Tjek at Micro Rolltalk er tilsluttet og gå videre i vejledningen.

13.Gå tilbage og fortsæt installationen af Micro Rolltalk via proceslinjen nederst på skærmen eller fra den åbne dialogboks "IGEL Micro Rolltalk – InstallShield Wizard". Følg instruktionen på skærmen.

# **VISTA**

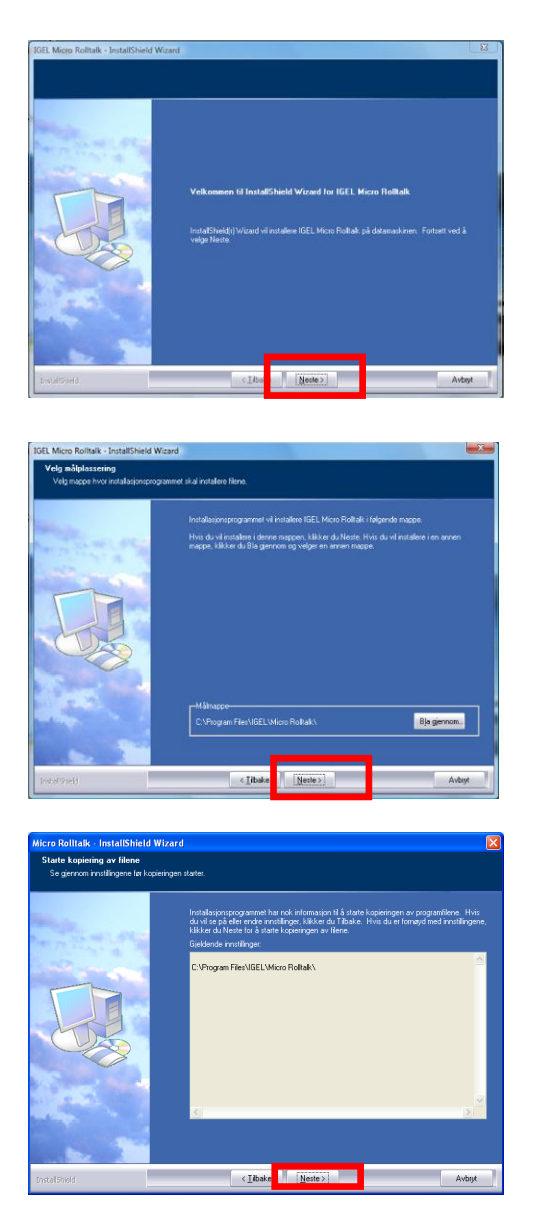

14. Vælg "Næste" ved spørgsmål om installation.

*15.* Vælg "Næste" ved spørgsmål om mappe.

- 16. Vælg Næste.
- 17. Vælg "Udfør" for at afslutte installationsprogrammet på pc'en.
- 18. Den sidste del af installationen foregår i Programsnedker, se side [22](#page-21-0)

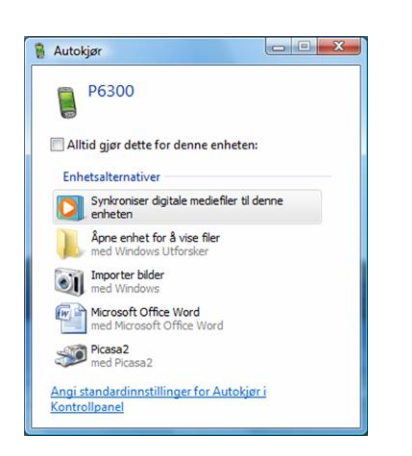

19. Luk dette billede.

# **WIN 7**

#### <span id="page-17-0"></span>**Installation på Window 7**

#### **Følgende indstilling skal laves på pc'en før installation af Programsnedker og Micro Rolltalk:**

- 1. Vælg "Kontrolpanel" fra Startmenuen i Windows.
- 2. Dobbeltklik på "Brugerkonti".
- 3. Dobbeltklik igen på "Brugerkonti".

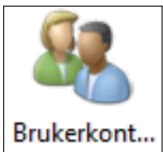

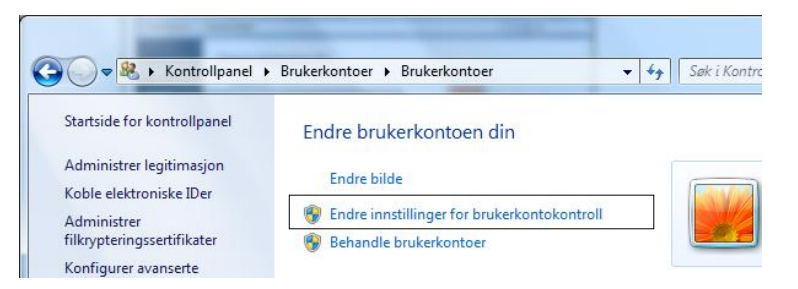

4. Klik på "Rediger indstillingerne for kontrol af brugerkonti".

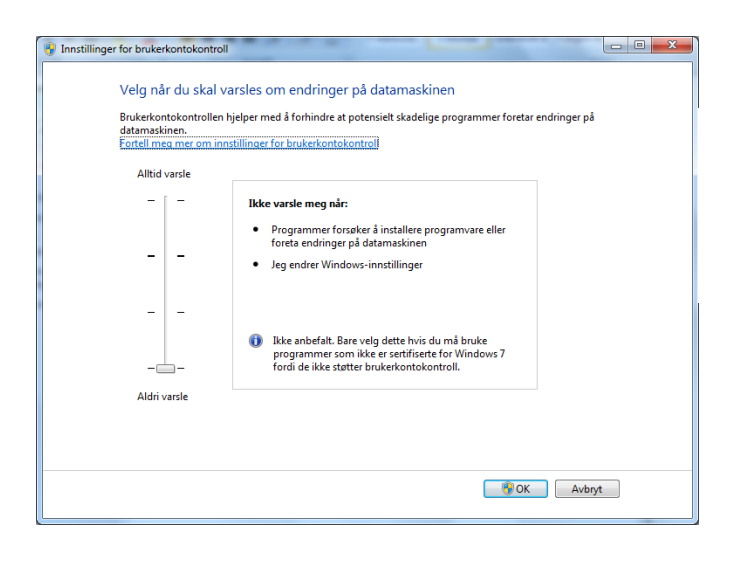

5. Træk knappen hele vejen ned til "Giv aldrig besked ". Vælg OK.

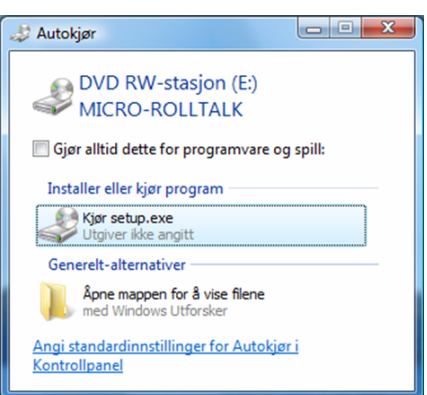

#### **MICRO ROLLTALK**

6. Sæt USB-stikket ind i pc´en for at installere Micro Rolltalk. Når Autokør-vinduet vises,

vælger du Åben mappen for at vise filene eller Gå til Start-menuen, klik på Computer, vælg linjen USB-stikket. Åben mappen som skal installeres og dobbeltklik på setup.exe

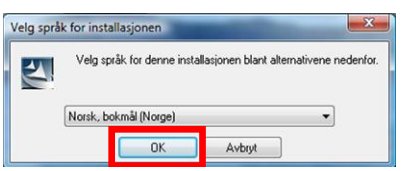

7. Vælg sprog og tryk "OK".

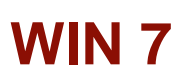

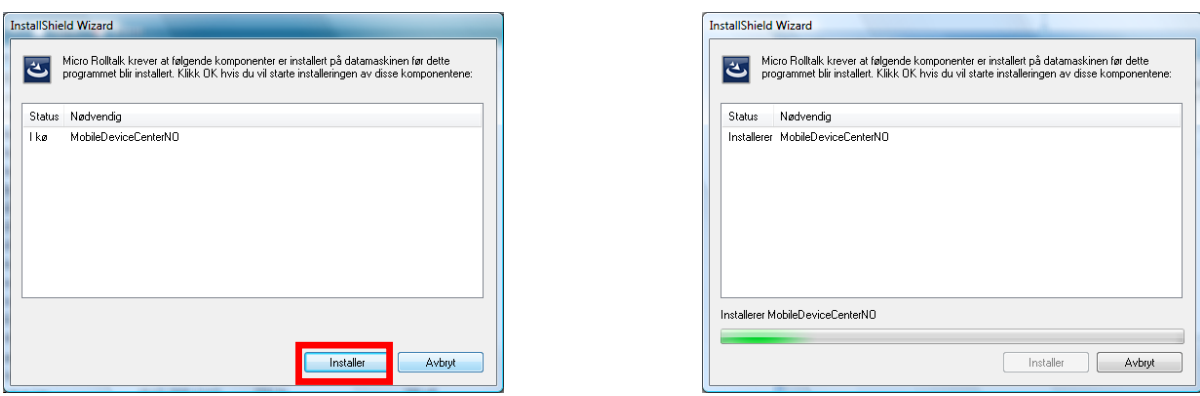

8. Vælg "OK" i dialogboksen "InstallShield Wizard" for at starte installationen.

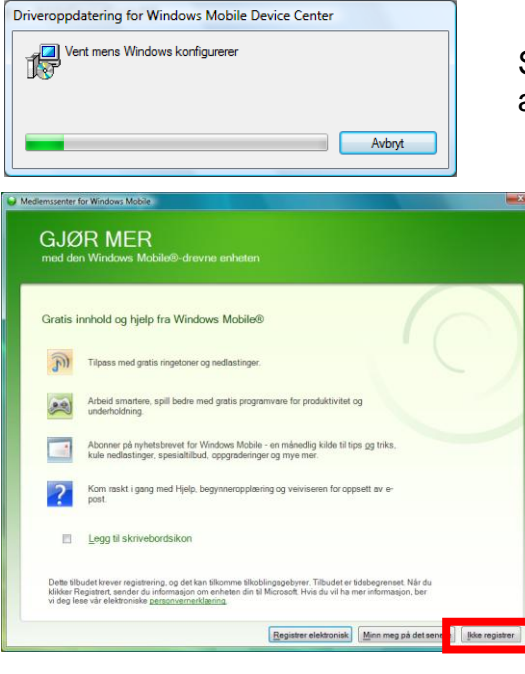

Skærmbillede til installationsproces af Windows Mobile Device Center

9. Installationen foregår automatisk. Når installationen er udført, vælg "Ikke registrer" i dialogboksen, som nu kommer frem.

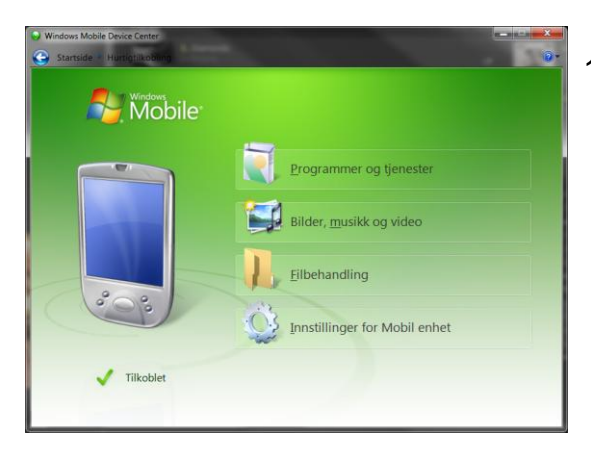

10.Tilslut Micro Rolltalk til pc'en med det medfølgende USB-kabel. Vælg "Konfigurer enheden" for at opsætte et **Standard partnerskab**: Standard partnerskab vælges, hvis det er en pc, du ofte vil tilslutte Micro Rolltalk´en. Vælg "Tilslut uden at konfigurere enheden" for at oprette et **gæstepartnerskab**: Gæstepartnerskab bør vælges, hvis det er en pc, som du ikke ofte skal bruge til overførsel af programmer til Micro Rolltalk. Gå i så fald videre til punkt 13.

# **WIN 7**

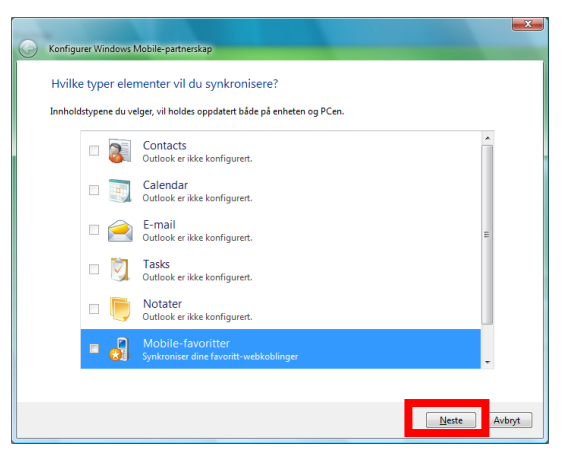

**11. Fjern markeringen fra alle felter**, vælg "Næste".

- $\mathbf{z}$ Konfigurer Windows Mobile-part Klar til å konfigurere Windows Mobile-partnerskapet Alle alternativene dine vil bli lagret. Du kan endre Windows Mobile-pa<br>installasjonen er fullført. nger når som helst etter at Enhetsnavn: Micro Rolltalk  $\overline{\mathscr{L}}$  Lag en snarvei på skrivebordet til  $\underline{\text{Windows Mobile Device Center}}$  $\sqrt{\frac{1}{2}}$  [Konfigurer ] Avbryt
- 12.Skriv et ønsket brugernavn på Micro Rolltalk. Lad gerne markeringen ved genvej til skrivebordet være synlig, og vælg "Konfigurer".

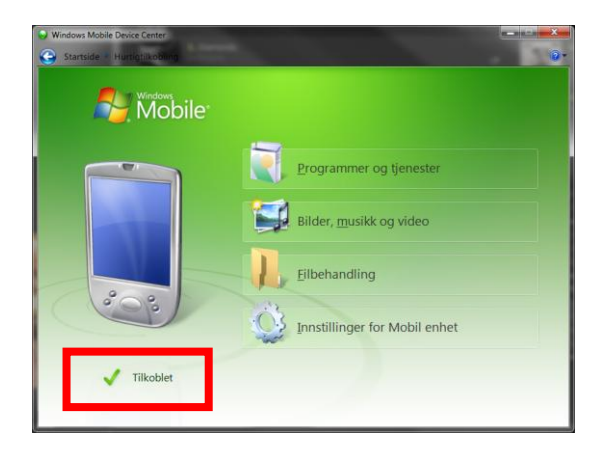

13. Tjek at Micro Rolltalk er tilsluttet og gå videre i vejledningen.

14.Gå tilbage og fortsæt installationen af Micro Rolltalk via proceslinjen nederst på skærmen eller fra den åbne dialogboks "IGEL Micro Rolltalk – InstallShield Wizard". Følg instruktionen på skærmen.

# **WIN 7**

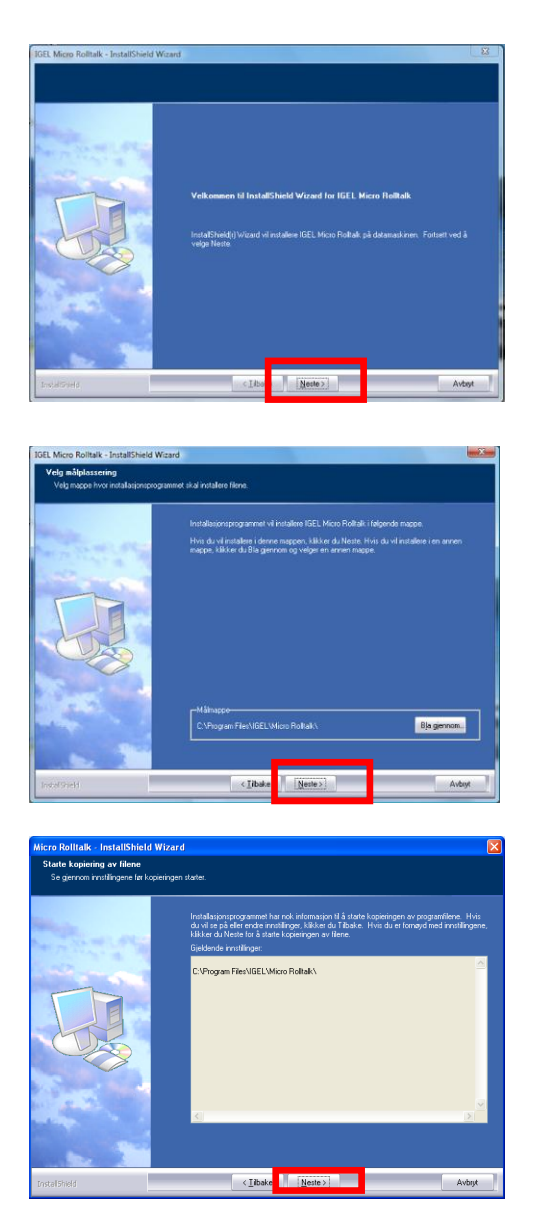

15. Vælg "Næste" ved spørgsmål om installation.

16*.* Vælg "Næste" ved spørgsmål om mappe.

- 17. Vælg Næste.
- 18. Vælg "Udfør" for at afslutte installationsprogrammet på pc'en.
- 19. Den sidste del af installationen foregår i Programsnedker, se side [22](#page-21-0)

### <span id="page-21-0"></span>**Programsnedker – overføre og gemme program**

Når Micro Rolltalk er tilsluttet pc'en overføres brugerprogrammet fra Programsnedker, når du vælger Fil | Gem på Micro Rolltalk.

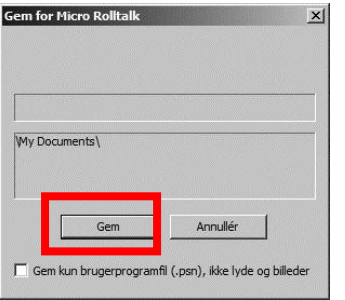

Vælg Gem for at overføre brugerprogrammet på Micro Rolltalk.

Vælg Afbryd for at returnere til Programsnedker.

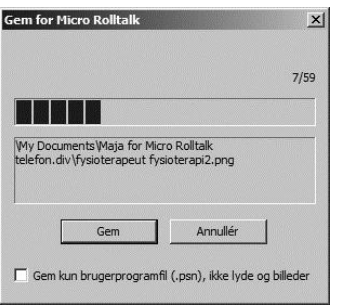

Dialogboks til overførsel af brugerprogram til Micro Rolltalk.

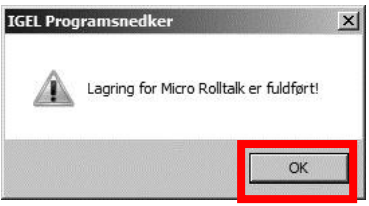

Denne meddelelse vises, når overførslen af brugerprogrammet til Micro Rolltalk er fuldført! Tryk OK.

### <span id="page-22-0"></span>**Installation af talesyntese**

Nedenstående gælder kun, når talesyntese skal installeres i Micro Rolltalk. Programsnedker og Micro Rolltalk software skal være installeret først.

#### **"Micro Rolltalk Voices"**

USB-stikket indeholder talesynteser til brug på Micro Rolltalk.

- 1. Tilslut USB-stikket til pc´en for at installere talesyntesen. Når Autokør-vinduet vises, vælger du Åben mappen for at vise filerne eller Gå til Start-menuen, klik på Computer, vælg linjen USB-stikket. Åben mappen som skal installeres og dobbeltklik på setup.exe.
- 2. Vælg sprog på første dialogboks.
- 3. Klik OK og følg derefter instruktionen på skærmen.
- 4. Marker hvilken stemme (Mette eller Rasmus), som skal bruges og vælg "Næste".
- 5. Når installationen er færdig vælg "Udfør".
- 6. Tilslut Micro Rolltalk til pc med USB-kabel og kontroller, at den har kontakt.
- 7. Åbn Programsnedker.
- 8. Vælg Værktøj |Teknisk |Micro Rolltalk.

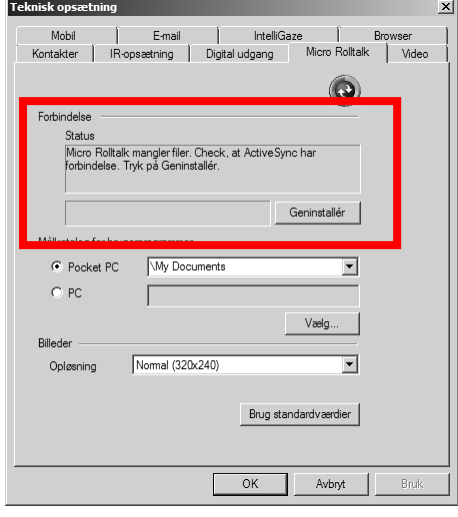

9. Sørg for at Micro Rolltalk er tilsluttet og vælg Geninstallér.

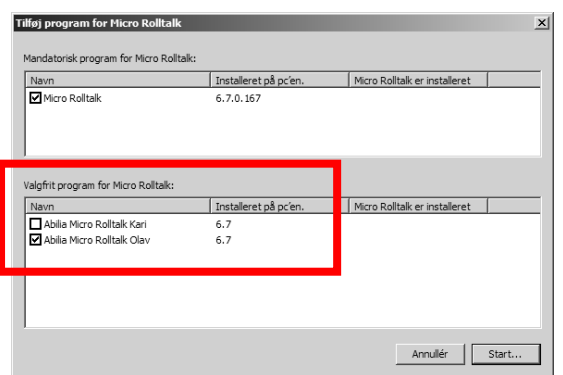

10.Vælg talesyntesen under valgfrie programmer som skal installeres til Micro Rolltalk. Vælg Start.

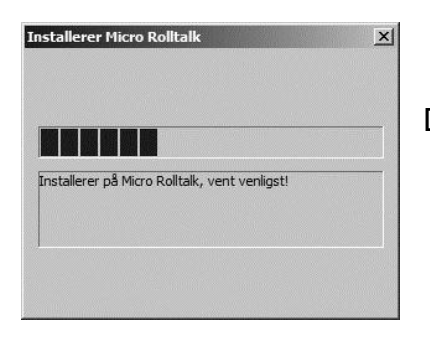

Dialogboks til installationsprocessen.

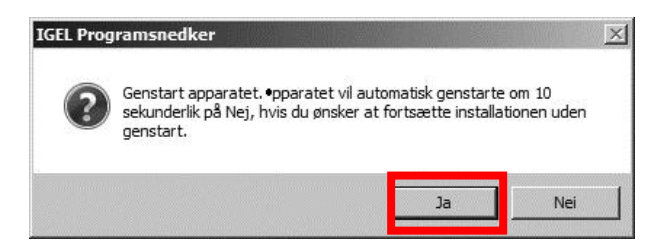

11.Vælg Ja for at genstarte Micro Rolltalk straks. Micro Rolltalk lukker for derefter at starte igen automatisk.

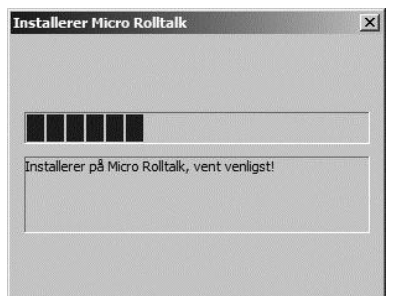

Micro Rolltalk tilsluttes automatisk efter genstart. Vent med at gøre noget til start-dialogboksen er fremme på Micro Rolltalk. Det tager normalt et par sekunder. Hvis ikke Micro Rolltalk tilsluttes automatisk tages USBkablet ud og sættes i pc'en igen.

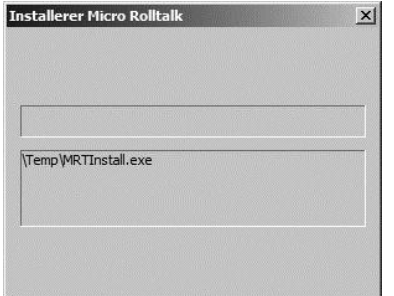

Dialogboks til installationsprocessen.

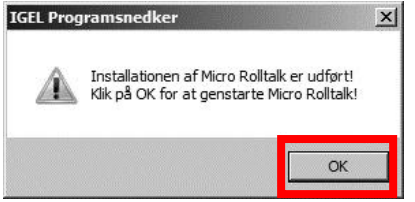

12. Tryk OK for at genstarte Micro Rolltalk. Enheden starter automatisk.

Installationen er fuldført.

Det er muligt at have flere stemmer installeret, men vi anbefaler kun at installere den stemme, som er aktuel af hensyn til hukommelseskapaciteten.

**NB!** For at aktivere den installerede talesyntese i din Micro Rolltalk, skal der laves nogle indstillinger direkte i Micro Rolltalk.

Se under **File | Options| Options** side [27](#page-26-0) for information om, hvordan du gør.

# <span id="page-25-0"></span>**Indstillinger i Programsnedkeren på Micro Rolltalk**

I programmet Micro Rolltalk kan der laves forskellige indstillinger.

Nederst til venstre på Micro Rolltalks skærm står der "File". Ved at klikke på "File" vises alternativerne "Options..." og "Exit".

Tryk på "Options...". Ny dialogboks viser de forskellige valg som faner nederst.

#### **File|Options|Usability**

- **Minimum delay between selections**: Her kan du indstille minimumstid mellem valg. Denne indstilling er nyttig for brugere, som foretager ufrivillige "dobbelttryk" og kan medvirke til, at Micro Rolltalk ikke registrerer et nyt tryk før en bestemt tid er gået.
- **Playing: show icon**: markeringen angiver, at et højttalerikon skal vises i feltet, når en lyd eller talebesked afspilles. Dette er specielt nyttigt for brugere, som ikke hører lyden selv.

#### **File|Options|Image view**

- **Full screen**: ved at fjerne markeringen vil den sorte menulinje øverst på skærmen altid være synlig.
- **Show full screen image as Portrait/Landscape**: Viser felt som benytter fuldskærmsvisning i portræt- eller landskabsformat (stående eller liggende skærmbillede). Denne mulighed gør det mere enkelt for de brugere, som holder Micro Rolltalk i hånden, at vise billeder frem til andre ved at dreje hånden udad.
- **Only for full screen images**: Viser fullskærmsvisning i landskabsformat.

### **File|Options|Options**

- **Add new words from editor**: Vælg om nye ord automatisk skal lægges til ordlisten.
- **Voice - text-to-speech**: Her vælger du, hvilken talesyntese som skal bruges. Tryk på pilen til højre for det tomme felt midt på skærmen for at se en liste over installerede talesynteser. Vælg den aktuelle talesyntese.

**Test**: Tryk for at lytte til den valgte talesyntese.

**Speed**: Her kan talesyntesens hastighed ændres. Træk markeringen til højre for at sætte hastigheden op og til venstre for at sætte den ned.

**Volume**: Her ændres talesyntesens volumen. Træk markeringen til højre for at forøge volumen og til venstre for at sænke den. NB: Dette justerer kun *talesyntesens* volumen. Se side [27](#page-26-0) for justering af Micro Rolltalks hovedvolumen.

### <span id="page-26-0"></span>**Andre indstillinger i Micro Rolltalk**

**OBS!** Alle knapper på forsiden af Micro Rolltalk bliver inaktive efter installation med undtagelse af "piletasterne", dvs. knapperne i midten under skærmen.

**Volumen:** Volumen justeres via højttalerikonet øverst på den sorte linje i skærmbilledet, når brugerprogrammet ikke køres i fuldskærm.

#### **Ændre tiden for, hvornår Micro Rolltalk slukker: Start|Settings|System|Power|Backlight**

#### <span id="page-26-1"></span>**Tips til talesyntese**

Hvis talesyntesen lyder "mekanisk" eller har en dårlig kvalitet, kan du nedjustere hovedvolumen lidt og i stedet skrue lidt op for talesyntesens volumen.

#### **Skrue ned for hovedvolumen:**

Brug volumenknappen på venstre side af Micro Rolltalk og tryk nedad.

#### **Skrue volumen op på talesyntesen:**

Micro Rolltalk: **File|Options| Options** skub vertikal volumenkontrol mod højre.

### <span id="page-27-0"></span>**Re-installation af Micro Rolltalk fra Programsnedkeren**

Denne funktion gen-installerer programsoftwaren til Micro Rolltalk og eventuelle talesynteser på Micro Rolltalk, som er blevet fjernet ved for eksempel en Hard Reset af maskinen.

Gen-installation fra Programsnedkeren kan kun udføres fra en pc, som allerede har installeret programsoftwaren til Micro Rolltalk og eventuelle talesynteser til Micro. Gen-installation fra Programsnedkeren kan også udføres for at opgradere Micro Rolltalk.

Fremgangsmåde:

- 1. Tilslut Micro Rolltalk til pc'en med det medfølgende USB-kabel.
- 2. Luk Programsnedkeren op.
- 3. Vælg Værktøj|Teknisk opsætning|Micro Rolltalk

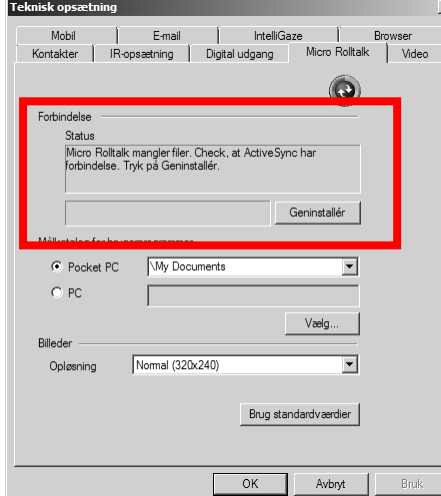

4. Sørg for at Micro Rolltalk er tilsluttet og vælg Geninstallér.

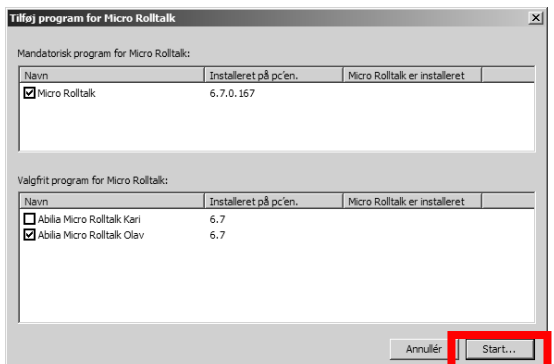

5. Dialogboksen Tilføj til program for Micro Rolltalk vises.

6. Vælg Micro Rolltalk og vælg talesyntese. Vælg Start.

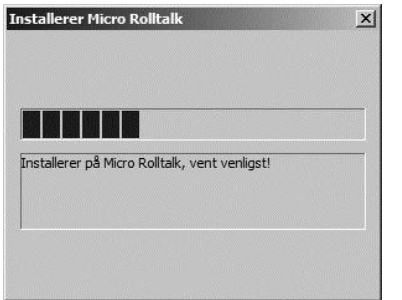

Dialogboks til installationsprocessen.

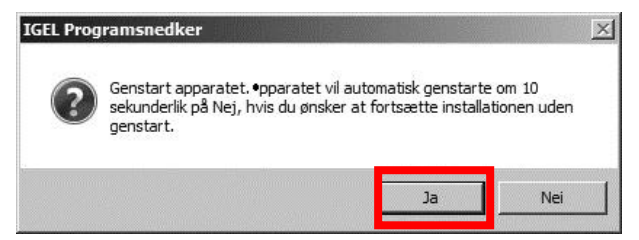

7. Vælg Ja for at genstarte Micro Rolltalk straks. Micro Rolltalk lukker for derefter at starte igen automatisk.

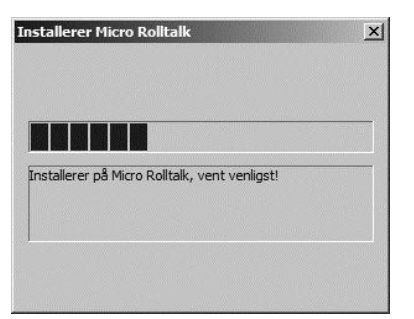

Micro Rolltalk tilsluttes automatisk efter genstart. Vent med at gøre noget til dialogboksen er fremme på Micro Rolltalk. Det tager normalt et par sekunder. Hvis ikke Micro Rolltalk tilsluttes automatisk tages USB kablet ud og sættes ind i pc'en igen.

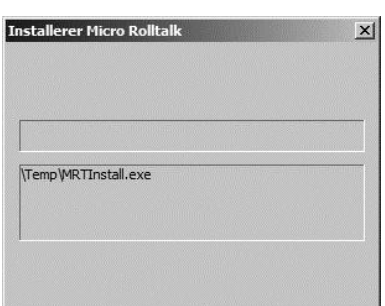

Dialogboks til installationsprocessen.

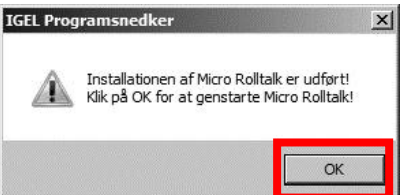

8. Tryk OK for at genstarte Micro Rolltalk. Enheden starter automatisk.

Reinstallationen/opgraderingen er gennemført.

# <span id="page-29-0"></span>**Genstart Micro Rolltalk - "Soft reset"**

Hvis du ønsker at gå ud af brugerprogrammet i Micro Rolltalk, eller du vil starte maskinen igen, kan du lave en "Soft Reset". For at lave en "Soft reset":

> • stik en pen in i Soft reset hullet, på maskinens højre side. Maskinen vil da starte på ny.

En Soft reset stopper programmet som køres. Gemte programmer vil ikke gå tabt.

# <span id="page-30-0"></span>**Tømme indholdet i Micro Rolltalk - "Hard reset"**

Hvis du ønsker at fjerne alt gemt indhold og installerede programmer fra din Micro Rolltalk, kan du lave en "Hard reset". For at foretage en Hard reset (sletter alt på Micro Rolltalk og sætter den tilbage til fabriksindstillingerne) gøres følgende:

Metode:

- Set pinden ind i Soft reset-hullet
- Hold den rundt knap forrest på skærmen inde.
- Fjern pinden fra Soft reset-hullet, mens du samtidig holder den runde knap inde til Windows logoet vises i skærmbilledet.
- Hard reset processen er startet. Følg anvisningerne på skærmen.

Følgende opstartsrutine skal gennemgås, når hukommelsen er slettet (efter Hard reset):

- 1. Tryk på skærmen for at sætte enheden op.
- 2. Brug pinden og tryk i midten af krydsene som vises, for at kalibrere skærmen.
- 3. Vælg indstillinger for lokaltid. Vælg først rigtig tidszone. Stil klokken ved at trykke på op/ned tasterne ved siden af tallene. Vælg korrekt dato ved først at trykke på dato og derefter bladre i kalenderen til rigtig måned vises. (Rigtige tidsindstillinger er specielt vigtig ved brug af funktoner for tidsvisning og påmindelser).
- 4. Vælg SKIP for at springe opsætning af password over.
- 5. SKIP konferering af e-post.
- 6. Tryk på skærmen for at fuldføre opstartsrutinen. Enheden konfigurerer de resterende punkter automatisk.
- 7. Sørg for at Regionale Indstillinger er sat til Dansk før SMS-funktionerne på enheden bliver taget i brug. Dette gøres ved at vælge **Start|Settings|System |Regional Settings** (dette menuvalg kan befinde sig udenfor skærmbilledet, i de tilfælde scroll nedover skærmen), derefter bladres frem til Denmark i Dropdownlisten. Tryk OK øverst i højre hjørne. Maskinen skal restartes før indstillingerne træder i kraft. Sluk derfor på maskinen ved at holde af/på knappen (5) inde i 2 sekunder.

Maskinen er nu klar til at installere Programsnedker til Micro Rolltalk, se side [28.](#page-27-0)

# <span id="page-31-0"></span>**Manuel installation af ActiveSync**

Nogle maskiner kræver, at du installerer ActiveSync manuelt. Gør da følgende:

- 1. Sæt Micro Rolltalk software i og afbryd installationen.
- 2. Vælg "Min computer" fra skrivebordet eller fra Startmenuen.
- 3. Vælg på symbolet for USB-stik, tryk på højre musetast og vælg "Gennemse".
- 4. Vælg mappen Program files\IGEL\Micro Rolltalk\ActiveSync\dk.

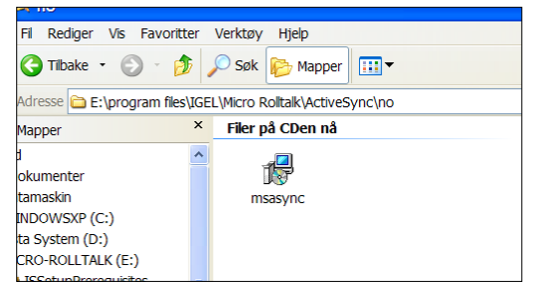

- 5. Start programmet "msasync" ved at dobbeltklikke på ikonet.
- 6. Følg derefter vejledningen til installation af ActiveSync på side 7.

### <span id="page-32-0"></span>**Sikkerhed**

Abilia har udarbejdet en risikoanalyse for produktet i henhold til NS-EN 1441 for Medicinsk udstyr. Produktets brugervejledning og tekniske specifikationer er udarbejdet med tanke på sikkerhedsvurderingerne, som er lavet i dette dokument.

Ved ibrugtagning og daglig brug af produktet er det altid vigtigt at tænke på sikkerheden. Det er i en brugervejledning ikke muligt at beskrive alle måder, hvorpå produktet *ikke* må bruges. Hvis du er i tvivl, om du har indstillet produktet korrekt, anbefaler vi, at du tager kontakt med din leverandør.

Abilia er ikke ansvarlig for eventuelle skader, følgeskader eller tab som følge af brug, forkert brug, manglende opfølgning, forkert indstilling, fejl ved tilslutning eller lignende. Abilia økonomiske ansvar er i alle tilfælde begrænset til værdien af selve produktet.

#### <span id="page-32-1"></span>**Miljø**

Emballagen er genanvendelig og skal indleveres sammen med papir og papaffald. Når produktet skal kasseres, skal det indleveres på kommunal genbrugsplads.

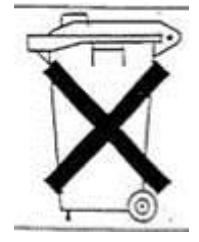

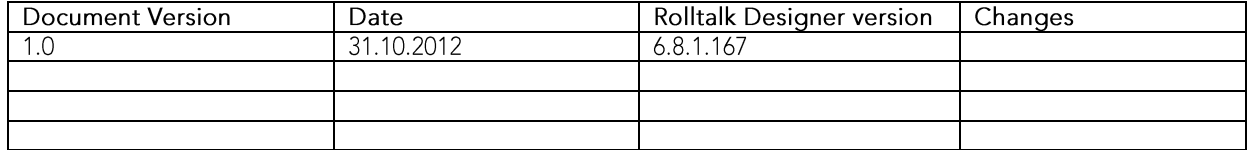

Abilia ApS, Krakasvej 7c, st, 3400 Hillerød, Denmark Phone +45 70 22 98 08 | Fax +45 48 24 98 08 | info@abilia.dk | www.abilia.dk